# <sup>®</sup>Création de surfaces du milieu

Dans cette tâche, vous apprendrez à créer une surface du milieu à partir d'une paire de faces qui sont en décalage l'une par rapport à l'autre. Cette fonctionnalité est utile pour simuler la représentation de surface médiane de solides fins.

Les sujets suivants sont abordés :

- Sélection de paire de faces
- Gestion multi-cellules
- Menu contextuel
- Créer une surface du milieu
- Gestion des nervures

## Sélection de paire de faces

Vous pouvez sélectionner une paire de faces appartenant à un composant solide, volume ou corps. Dans une paire, les faces sont organisées selon un 'côté principal' et un 'autre côté' et sont toujours décalées les unes des autres (c'est-à-dire qu'elles ne partagent pas d'arête ou de sommet). Après avoir sélectionné le côté principal, la commande **Surface du milieu** sélectionne automatiquement l'autre côté et génère une surface du milieu en fonction de la distance spécifiée par le ratio de décalage. Si vous sélectionnez une face dont l'autre côté ne peut pas être détecté dans la géométrie 3D, un message vous informe sur la sélection.

Considérations pour la sélection d'une paire de faces :

- Le ratio de décalage est relatif à l'organisation des faces et la surface du milieu est créée à un décalage à partir de l'autre côté de la face.
	- Dans l'illustration, le côté principal est de couleur rouge et l'autre côté de couleur verte dans les i images suivantes.

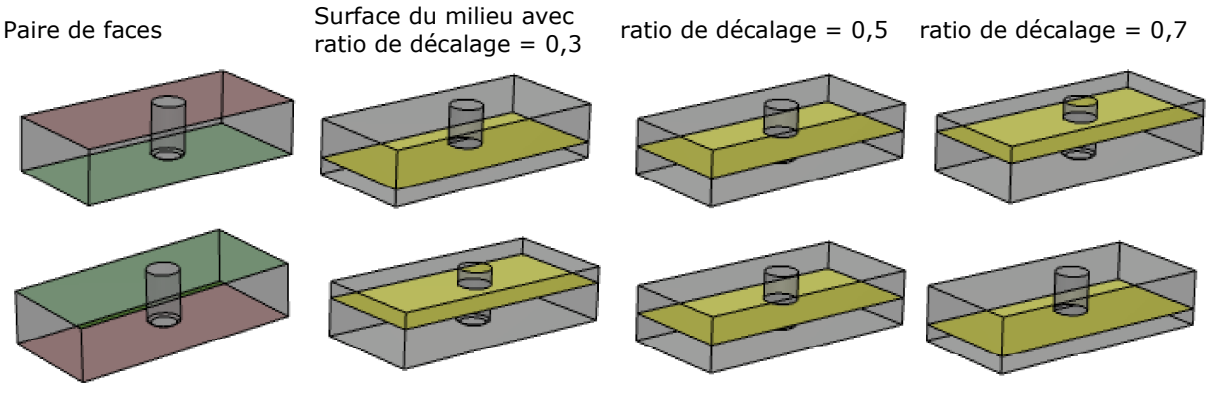

- La forme de la surface du milieu dépend de l'ordre de sélection des faces.
	- Pour les paires de face P1-Q et P2-Q, la surface du milieu est continue.
	- Pour les paires de face P-t1 et P-t2, la surface du milieu est non continue.

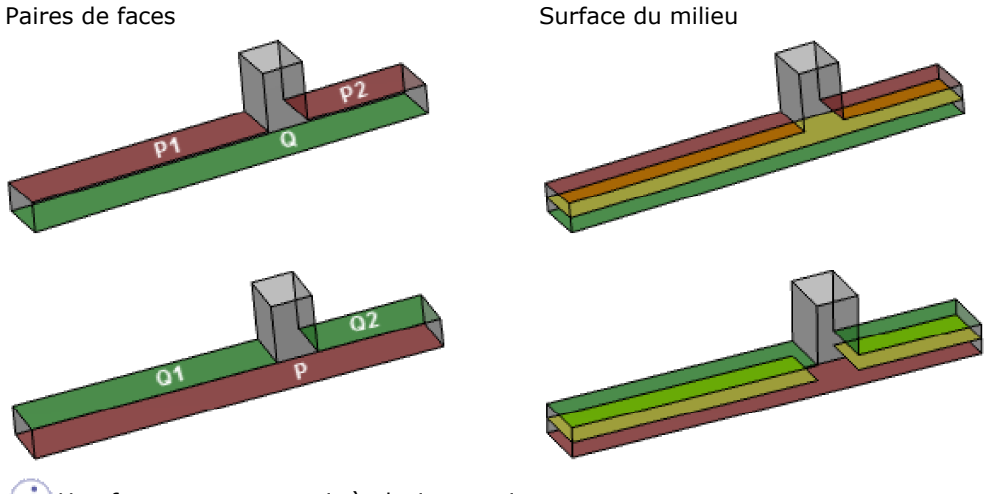

 $(i)$  Une face peut appartenir à plusieurs paires.

#### Gestion multi-cellules

Lorsqu'un sous-élément contient plusieurs faces topologiques pour former une paire, la commande Surface du milieu associe automatiquement les faces. Une paire est acceptée uniquement si le nombre de faces couplées est égal au nombre de faces du sous-élément ayant le nombre de faces le plus faible.

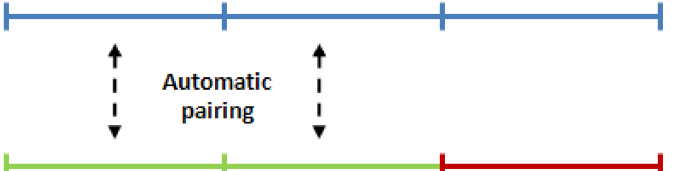

L'illustration ci-dessus montre une paire contenant deux surfaces multi-cellules. La première a trois faces (bleu) et la deuxième a deux faces (vert). La commande **Surface du milieu** calcule automatiquement l'association et accepte deux paires de cellules.

#### Menu contextuel

Dans la zone **Face Pairs**, vous pouvez éditer divers paramètres des paires de face sélectionnées dans le menu contextuel.

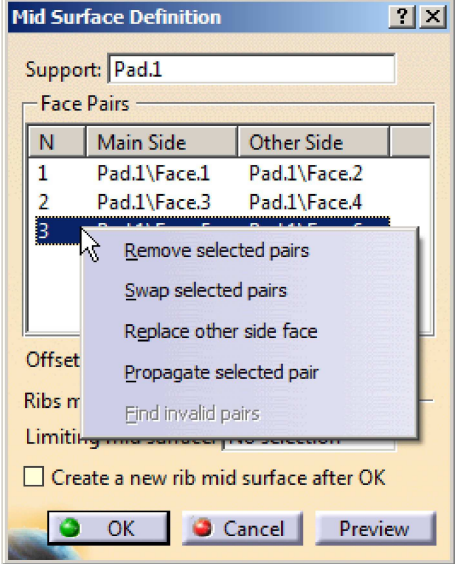

- Sélectionner **Replace other side face** pour remplacer la seconde face de la paire par la première.
- Sélectionner **Propagate selected pair** pour créer automatiquement une paire de faces adjacentes par propagation.
	- La paire de faces est propagée de manière radiale en fonction du critère de continuité. Une pair est conservée si sa valeur de décalage se situe dans le seuil spécifié.

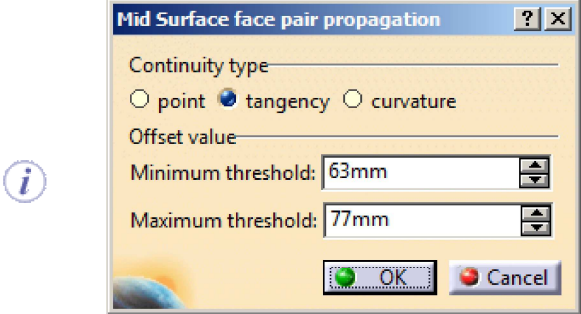

- Dans certains cas, la propagation peut être effectuée sur l'autre côté du volume sélectionné, aboutissant à la permutation de certains paires de faces. Vous devrez permuter ces paires manuellement.
- Sélectionner **Find invalid pairs** et sélectionner des paires de faces qui ne sont pas valides pour la création de surface du milieu, telles que :
	- Les paires dont la topologie en entrée n'appartient pas au support d'entrée sélectionné
	- Paires incomplète
	- Paires avec une face en entrée incompatible (B-REP perdu)
- Dupliquer paires
- Les paires dont les faces en entrée ne sont pas en décalage par rapport à l'autre.

Après avoir recherché les paires non valides, vous pouvez les supprimer en les sélectionnant **Remove selected pairs**.

L'option **Find invalid pairs** est disponible uniquement lorsque le composant est incompatible.

Toutes les options de sélection et d'édition contextuelles sont également disponibles dans la zone 3D. i. Vous pouvez cliquer avec le bouton droit de la souris sur la paire de faces pour sélectionner ces options.

### Créer une surface du milieu

Ouvrir le document CATPart.

**1.** Cliquer sur **Surface du milieu** dans la barre d'outils **Surfaces** (barre d'outils secondaire **Décalages**).

La boîte de dialogue **Mid Surface Definition** apparaît.

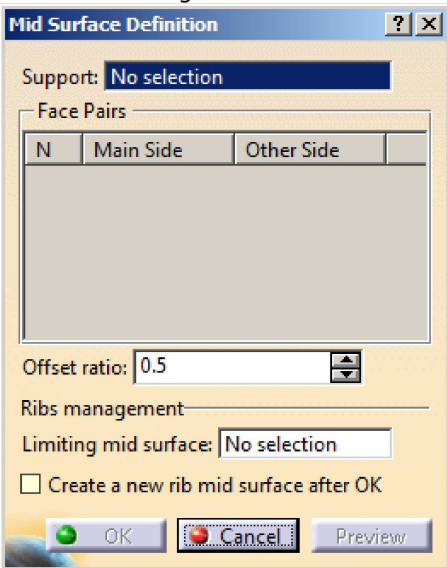

- **2.** Dans la zone **Support**, sélectionner le composant solide, volume composant ou corps qui contient une paire de faces.
- **3.** Dans la zone **Face Pairs**, sélectionner une ou plusieurs paires de faces pour lesquelles la surface du milieu sera extraite.

La zone **Face Pairs** devient disponible uniquement après avoir sélectionné un composant dans la zone **Support**.

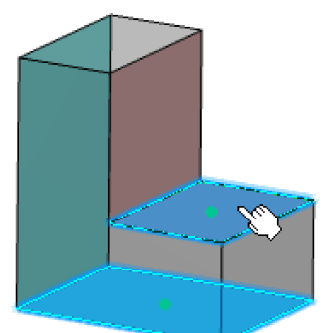

**4.** Dans la zone **Offset ratio**, saisir la valeur de décalage ou utiliser les flèches pour modifier la valeur.  $(\triangle)$  La valeur du ratio de décalage doit être comprise entre 0 et 1.

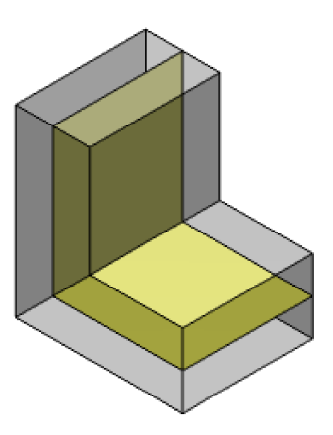

**5.** Cliquer sur **OK** pour générer la surface du milieu.

#### Gérer les nervures

Vous pouvez gérer la création de la surface du milieu des nervures à l'aide d'une surface du milieu connexes existante. Ouvrir le document CATPart.

- **1.** Effectuer ci-dessus les étapes 1 à 4 pour définir la surface du milieu de coque principale. La boîte de dialogue **Mid Surface Definition** apparaît.
- **2.** Sélectionner la case à cocher **Create a new rib mid surface après OK**.

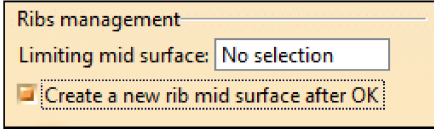

**3.** Cliquer sur **OK**.

La boîte de dialogue **Mid Surface Definition** s'affiche à nouveau avec la zone **Limiting mid surface** contenant la surface du milieu de coque principale.

**4.** Dans la zone **Face Pairs**, sélectionner une paire de faces à partir de la nervure.

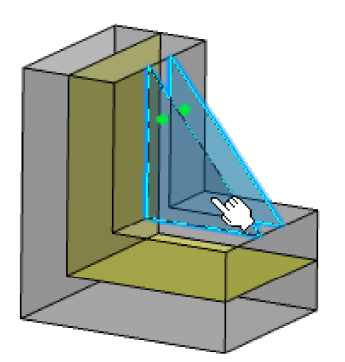

Lors de la création de la surface du milieu des nervures, le ratio de décalage est défini sur 0,5 défaut.

**5.** Cliquer sur **OK**.

La surface du milieu de nervure est générée avec la surface du milieu de coque principale fonctionnant comme un élément relimitant.

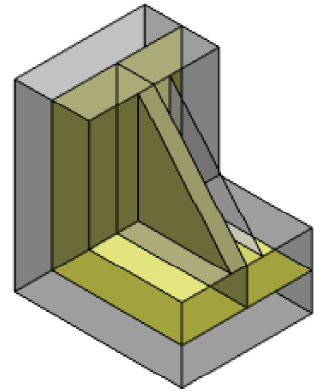